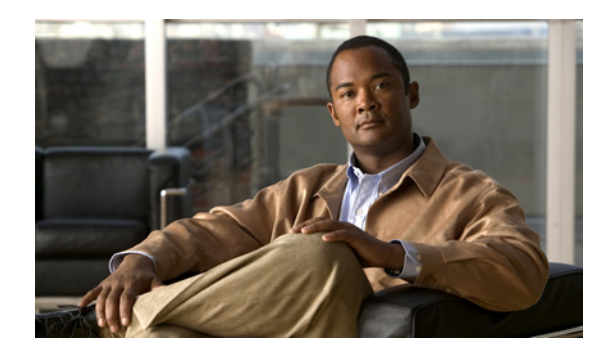

### **CHAPTER 6**

# **Recover Passwords**

#### **Revised: September 17, 2012**

This chapter explains how to use the Appliance Administrative Interface (AAI) to recover forgotten passwords. The procedures in this chapter require that you login with the pwadmin account that you set up when you initially configured the appliance.

- **•** [Change the Admin Account Password, page 6-1](#page-0-0)
- **•** [Change the PWADMIN Account Password, page 6-1](#page-0-1)
- **•** [Reset the Superuser Account Password, page 6-2](#page-1-0)

## <span id="page-0-0"></span>**Change the Admin Account Password**

#### **Procedure**

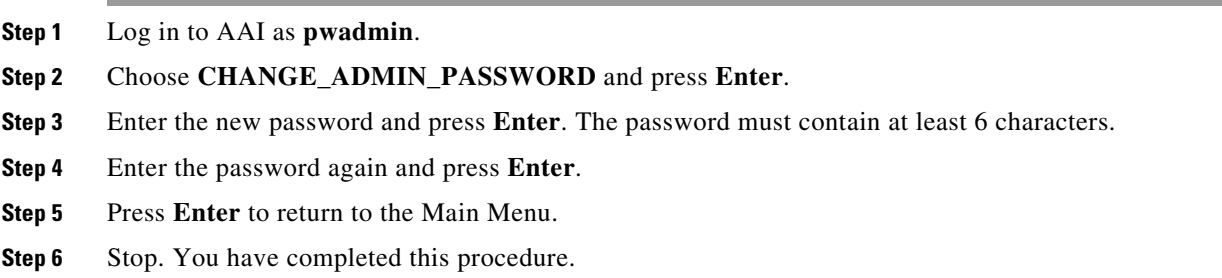

### <span id="page-0-1"></span>**Change the PWADMIN Account Password**

#### **Procedure**

 $\Gamma$ 

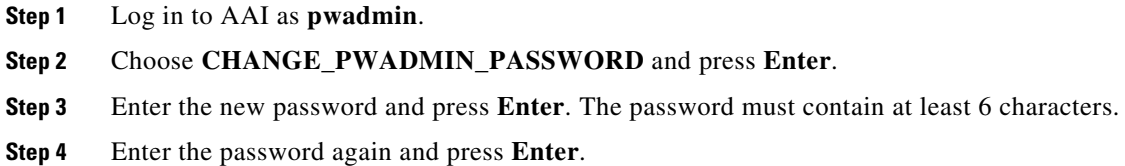

ן

- **Step 5** Press **Enter** to return to the Main Menu.
- **Step 6** Stop. You have completed this procedure.

### <span id="page-1-0"></span>**Reset the Superuser Account Password**

You cannot change the superuser account password from AAI. However, you can reset it to Cisco123. You should immediately log into the Cisco DMM and change the superuser account password after performing a reset.

#### **Procedure**

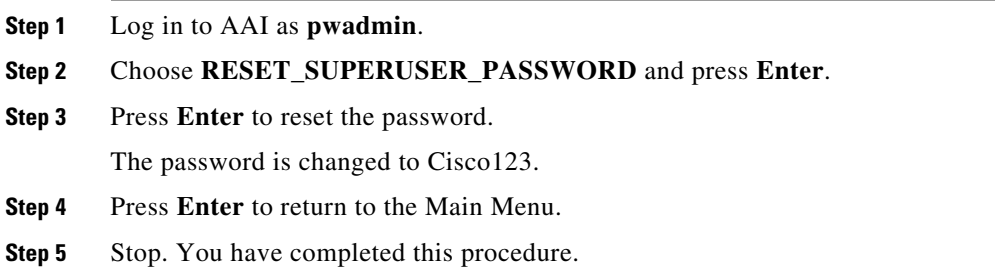

## **Get Testroot Access**

Testroot access is used during troubleshooting sessions with Cisco support personnel. Do not use this option except under the guidance of Cisco support staff.